## **Bubble plot - adjusting the bubble sizes**

Bubble plots are XY scatter plots that use symbols to represent not only XY locations, but also a third dimension represented by the size of the symbol.

There is a "Bubble Plot" button in the Create Graph toolbar, and an option in the Create Graph wizard. Besides, every type of scatter plot can become a bubble plot by taking the symbol size from a worksheet column. 1) Enter the symbol sizes into a column, then 2) select this column in the Graph Properties dialog > Plot > Symbols > Size.

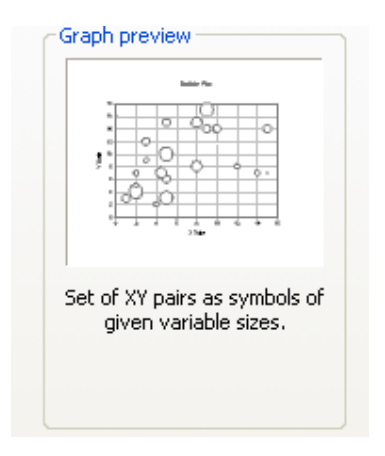

The bubble size values which you have measured may be too big or too small for an appropriate display of the symbols. In this case, use a user-defined transform, or quick transform, to adjust the size.

## **1. choose a size factor**

Divide the whole column by a size factor (or multiply), and use the corrected values. To further adjust the bubble size, rerun the transform with an adjusted size factor.

Example: The left graph (red) takes its symbol size values from col(3), To increase the symbol size for the right (blue) graph:

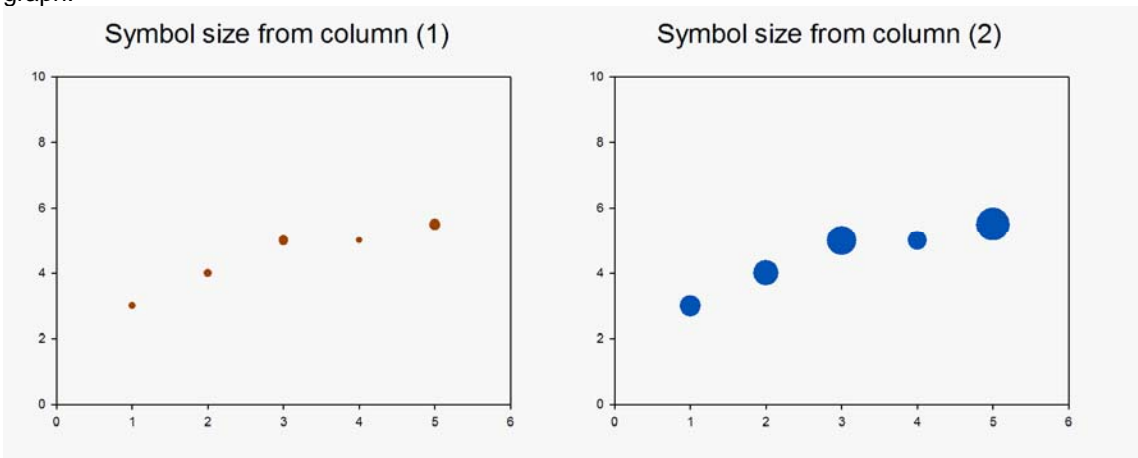

Run this transform

From the data worksheet, select Analysis > User-Defined..., enter this row into the Edit window:  $col(4) = col(3) * 4$ 

and click on Run. (You can also copy from this page, and paste with Ctrl-V.)

Then select col(4) in the Graph Properties dialog > Plot > Symbols > Size.

## **2. calculate a size factor from the data range**

Divide the whole column by a size factor (or multiply), and use the corrected values. Calculate a size factor from the data range.

Run this transform

From the data worksheet, select Analysis > User-Defined..., enter this row into the Edit window:

```
 MaxSymbSize=5 
 Const=Max(col(3))/MaxSymbSize 
col(4)=col(3)/Const
```
and click on Run. (You can also copy from this page, and paste with Ctrl-V.)

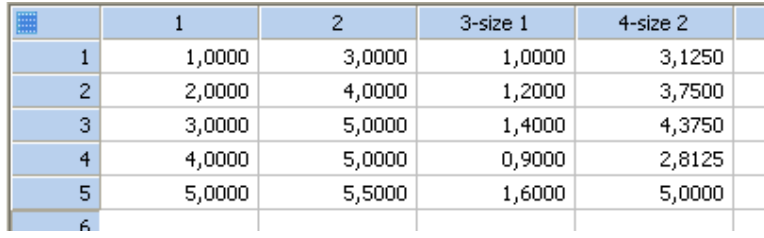

To modify the bubble size results, change the "MaxSymbSize" value, and rerun the transform.